# 4D845G

# **User's Manual Version 1.1**

The information presented in this publication has been made carefully for reliability; however, no responsibility is assumed for inaccuracies. Specifications are subject to change without notice.

IBM, PC/AT, and PC/XT are trademarks of International Business Machines Corporation. Socket478 is a trademark of Intel Corporation AWARD is a registered trademark of Phoenix Software Inc.

MS-DOS and WINDOWS NT are registered trademarks of Microsoft Corporation.

Trademarks and/or registered trademarks are the properties of their respective owners.

i

# **Table of Contents**

## Introduction

## 1. Motherboard Description

| 1.1 Introduction                            | 1-1  |
|---------------------------------------------|------|
| 1.2 Package Contents                        | 1-1  |
| 1.3 Features                                | 1-2  |
| 1.4 4D845G Motherboard Layout               | 1-4  |
| 1.5 CPU Installation                        | 1-7  |
| 1.6 DDR SDRAM Installation                  | 1-8  |
| 1.7 Connectors & Jumper Setting             |      |
| 1.7.1 Back Panel Connectors                 |      |
| 1.7.1.1 PS/2 Mouse/Keyboard CONN.           | 1-9  |
| 1.7.1.2 USB Port Connector (USB1)           | 1-9  |
| 1.7.1.3 LAN Port Connector                  | 1-9  |
| 1.7.1.4 Serial Interface port (COM1)        | 1-10 |
| 1.7.1.5 VGA Interface Connector             | 1-10 |
| 1.7.1.6 Parallel Interface port             | 1-10 |
| 1.7.1.7 Joystick / Midi Connector           | 1-10 |
| 1.7.1.8 Audio Port Connector                | 1-10 |
| 1.7.2 ATX 4-pin/20-pin Power Conn.: ATX/PW1 | 1-11 |
| 1.7.3 Floppy Disk Connector: FDD            | 1-12 |
| 1.7.4 Hard Disk Connectors: IDE1~IDE4       | 1-12 |
| 1.7.5 CPU Fan Connectors: FAN1~3            | 1-12 |
| 1.7.6 CD-Audio-IN Connectors: CDIN1/CDIN2   | 1-13 |
| 1.7.7 Wake-On-LAN Header: CN2               | 1-14 |
| 1.7.8 Front USB Connectors: USB2/SP-J8      | 1-14 |
| 1.7.9 Front Panel Connector: PANEL1         | 1-15 |
| 1.7.10 CMOS Function Selection: JP7         | 1-16 |
| 1.7.11 CPU Clock Frequency Setting: JP4     | 1-17 |
| 1.7.12 IR Infrared Connector: IR            | 1-18 |
| 1.7.13 Keyboard Wake up Setting: JP1        | 1-18 |
| 1.7.14 USB Wake up Setting: JP2/JP8/JP9     | 1-19 |

| Table of Contents                               |          |
|-------------------------------------------------|----------|
| 1.7.15 Smart Panel Function (optional)          | 1-20     |
| 1.7.15.1 Port 80 Debug Function(SP              | -J6)1-21 |
| 1.7.15.2 Second BIOS Connector(SP-              | J1) 1-21 |
| 1.7.15.3 AUX LINE Connector(SP-J5)              | 1-21     |
| 1.7.15.4 Front COM2 Header(SP-J7)               | 1-22     |
| 1.7.15.5 Front USB3,4 Header(SP-J8)             | 1-22     |
| 2. BIOS Setup                                   |          |
| 2.1 Main Menu                                   | 2-4      |
| 2.2 Standard CMOS Features                      | 2-7      |
| 2.3 Advanced BIOS Features                      | 2-10     |
| 2.4 Advanced Chipset Features                   | 2-14     |
| 2.5 Integrated Peripherals                      | 2-18     |
| 2.6 Power Management Setup                      | 2-24     |
| 2.7 PnP/PCI Configurations                      | 2-28     |
| 2.8 PC Health Status                            | 2-31     |
| 2.9 Frequency/Voltage Control                   | 2-33     |
| 2.10 Load Fail-Safe Defaults                    | 2-34     |
| 2.11 Load Optimized Defaults                    | 2-35     |
| 2.12 Set Supervisor/user Password               | 2-36     |
| 2.13 Save & Exit Setup                          | 2-38     |
| 2.14 Exit Without Saving                        | 2-39     |
| 3. Driver Installation                          |          |
| 3.1 Main Menu                                   | 3-1      |
| 3.2 Installing Intel INF Driver                 | 3-2      |
| 3.3 Installing Intel Application Accelerator Dr | iver3-4  |

3-8

3-10

3-12

3-14

3-21

3.4 Installing Audio Driver

3.6 Installing LAN Driver(Optional)

3.7 Installing RAID Driver (Optional)

3.8 Installing USB 2.0 Device (Optional)

3.5 Installing VGA Driver

a. Appendix

## Chapter

1

## **1.1 Introduction**

The 4D845G motherboard is designed for using Intel P4 Front Side Bus Frequency 400/533MHz CPU, which utilizes the Socket-478 design and the memory size expandable to 2.0GB.

This motherboard use the latest Intel Brookdale-G chipset, appling 400/533MHz (Double Data Rate) Front Side Bus frequency and 266 MHz memory interface delivers a clear upgrade path to the future generation of 266MHz processors, PC-1600/PC-2100 DDR SDRAM. The 4D845G motherboard offers ULTRA ATA 100/133 to provide speedier HDD throughout that boosts overall system performance.

It is ideal for multi-tasking and fully supporting MS-DOS, Windows, Windows NT, Windows ME, Windows 2000, Novell, OS/2, Windows95/98, Windows 98SE, Windows XP, UNIX, Liunx, SCO UNIX etc. This manual also explains how to install the mainboard for operation, and how to setup your CMOS configuration with the BIOS setup program.

## **1.2 Package Contents**

- ◆HDD UDMA66/100 Cable.
- •FDD Cable.
- •Flash Memory written for BIOS update.
- ◆USB2/3 Cable (Optional).
- •Fully Setup Driver CD built in utilities.
- ◆This Manual.

## **1.3 Features**

#### **CPU Processor**

- ¶ Support 400/533MHz System Interface speed.
- ¶ Single Socket 478 for Intel P4™ 1.50Hz to 2.53G or higher
  (Northwool Processor).
- $\P$  Spport Intel Netburst  $^{\text{TM}}$  Micro-architecture.

#### Chipset

- ◀ Intel Brockdale-G North Bridge.
- ◀ Intel ICHA South Bridge.

## PCI/AGP Speed

- ¶ Supports 33MHz PCI Bus speed.
- ◆ Supports ACP 66 MHz/1.5V for 4X device.

### **DDR SDRAM Memory**

- ¶ Supports 64/128/256/512....MB DDR module socket.
- ◀ Supports Synchronous DRAM(2.5V)
- ¶ Supports a maximum memory size of 23B with DDR SDRAM.

## **Bus Slots**

- ◆ Provide one AOP slot.
- ◀ Six 32-bit PCI b.s.

#### **Universal Serial Bus**

- ¶ Supports two back Universal Serial Bus(USB)Ports
  and four front Universal serial Bus(USB)Ports.
- ◀ Supports USB 2.0

## WOL (Wake On LAN)

◆ Supports system power on from LAN ring up.

## Integrate LAN (Optional)

◀ Fast Ethernet Controller 10/100 Mgps.

## **1.3 Features**

#### **BIOS**

- The mainboard BIOS provides Plug & Play BIOS which detects the peripheral devices and expansion cards of the board automatically.
- ◆ BIOS support CD-ROM, SCSI, IAN BOOT, Temperature sensor, Ian, Alarm Bus CIK setup with BIOS.
- ¶ The mainboard provides a Desktop Management Interface
  (IMI) function which records your mainboard specifications.

#### IDE Built-in On Board

- ◀ Supports four IDE devices.
- Supports PIO Mode 5, Master Mode, high performance hard disk drives.
- ¶ Supports Ultra DMA 33/66/100 Bus Master Mode.
- ¶ Supports IDE interface with CD-ROM.
- ¶ Supports high capacity hard disk drives.
- ◀ Support LBA mode.

## On-board ATA/100 IDE RAID (IDE3/IDE4 only) (Optional)

◆ Supports data striping (RAID 0) and mirroring (RAID 1).

Provides dramatic increase in drive performance and/or fault tolerant options. Offers performance outomization and data rebuilds from the BIOS menu. Mirroring supports automatic background rebuilds. Rault tolerance can be restored automatically without rebuting.

## PCI-Based AC 97 Digital Audio Processor

- ◆ AC 97 2.1 interface.
- ¶ 16 dramels of high-quality sample rate conversion.
- ¶ 16x8 channel digital mixer.
- Stereo 10 band graphic equalizer.
- ◆ Sound Blaster and Sound Blaster Pro enulation.

# 1.4 4D845G Motherboard Layout

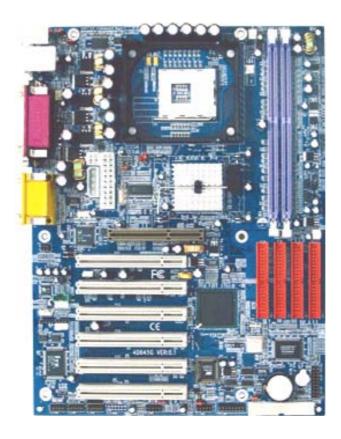

## Note:

Be aware of when you handing any components even this motherboard, please wear an anti-static wrist strap (not included) and touch a grounded conductor and you must be very careful to avoid touching those componets or damage will occure very easily.

## **1.4 4D845G Layout**

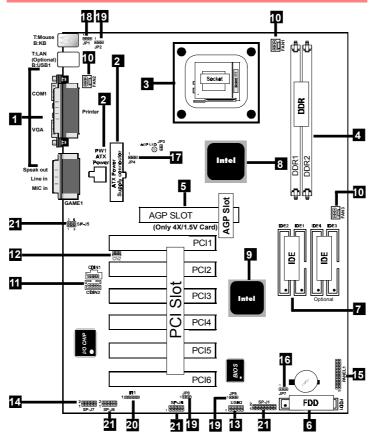

- 1. Back Panel I/O Connectors (Mouse, Keyboard, USB1, COM1, COM2, Printer, MIC in, Line in, Speaker out, Game stick)
- 2. ATX Power Connectors (ATX/PW1)
- 3. CPU Processor (Socket 478)
- 4. DDR SDRAM Sockets (DDR1/DDR2)

- 5. AGP Slot
- 6. Floppy Connector
- 7. IDE Connectors (IDE1/IDE2/ID3/ID4)
- 8. North Bridge (Intel Brookdale-G)
- 9. South Bridge (Intel ICH4)
- 10. Fan Connectors (FAN1/FAN2/FAN3)
- 11. CD Audio-In Connectors (CDIN1/CDIN2)
- 12. Wake-On-LAN Connector (CN2)
- 13. Front USB Port Connector (USB2)
- 14. Front COM2 Port Connector (SP-J7)
- 15. Front Panel Connector (PANEL)
- 16. CMOS Function Selection (JP7)
- 17. CPU Clock Frequency Setting (JP4)
- 18. Keyboard Wake up Setting (JP1)
- 19. USB Wake up Setting (JP2/JP8/JP9)
- 20. IR Connector
- 21. Smart Panel Function (SP-J1/SP-J5/SP-J6/SP-J7/SP-J8) (optional)

# 1.5 CPU Installation

The motherboard operates with Socket 478 for Intel P4<sup>TM</sup> processor. The CPU should always has a Heat Sink and cooling fan attached to prevent overheating.

## **CPU Installation Procedures: Socket 478**

- 1. Pull the lever sideways away from the socket then raise the lever to a 90-degree angle.
- 2. Locate Pin 1 in the socket and look for the white dot or cut edge in the CPU. Match Pin 1 with the white dot or cut edge then insert the CPU.
- 3. Press the lever down to complete the installation.
- 4. Make sure the spec of the heatsink is good enough.
- 5. Please lock the fan on CPU very carefully, or you will damage the resistor array even circuit line on the mainboard.

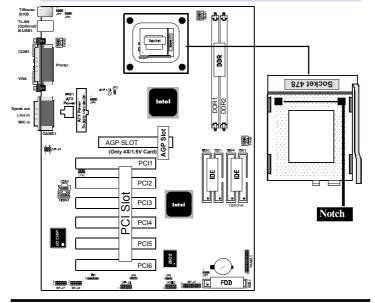

## **1.6 DDR SDRAM Installation**

The motherboard supports a maximized 2GB memory. It provides three 184-pin unbuffered DDR sockets. It supports 64MB to 1GB DDR memory module.

## **DDR SDRAM Installation Procedures:**

- 1. The DDR socket has a "Plastic Safety Tab" and the DDR memory module has an asymmetrical notch", so the DDR memory module can only fit into the slot in one direction
- 2. Push the tabs out. Insert the DDR memory modules into the socket at a 90-degree angle then push down vertically to fit onto place.
- 3. The Mounting Holes and plastic tabs should fit over the edge and hold the DDR memory modules in place.

| Bank         | Memory module                  |  |
|--------------|--------------------------------|--|
| DDR 1        | 64MB, 128MB, 256MB, 512MB, 1GB |  |
| ( Bank 0-1)  | 184 pin, 2.5V DDR SDRAM        |  |
| DDR 2        | 64MB, 128MB, 256MB, 512MB, 1GB |  |
| ( Bank 2-3 ) | 184 pin, 2.5V DDR SDRAM        |  |
|              | Total System Memory (Max 2GB)  |  |

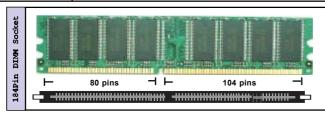

#### Note:

When you plug or unplug DDR module, you must check your power supply is OFF.

## **1.7 Connectors & Jumpers Setting**

## 1.7.1 Back Panel I/O Connectors

This motherboard provides the following back panel connectors:

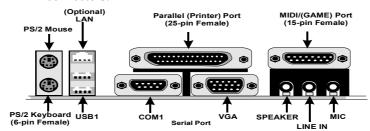

## 1.7.1.1 PS/2 Mouse / Keyboard CONN.

The motherboard provides a standard PS/2 mouse / Keyboard mini DIN connector for attaching a PS/2 mouse. You can plug a PS/2 mouse / Keyboard directly into this connector.

## 1.7.1.2 USB Port Connector: USB1

The motherboard provides a OHCI(Open Host Controller Interface)Universal Serial Bus Roots for attaching USB devices such as a keyboard, mouse and other USB devices. You can plug the USB devices directly into this connector.

## 1.7.1.3 LAN Port Connector (Optional)

This connector is standard RJ45 connector for network connector.

**RJ-45** 

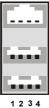

1 2 3 4 USB1

| 10/100M LAN Port |
|------------------|
| Signal           |
| +5V_SB           |
| USBP0-(USBP1-)   |
| USBP0+(USBP1+)   |
| GND              |
|                  |

## 1.7.1.4 Serial Interface Port: COM1

The serial interface port is sometimes refered to as an RS-232 port or an asynchronous communication port. Mice, printers, modems and other peripheral devices can be connected to a serial port. The serial port can also be used to connect your computer system. If you like to transfer the contents of your hard disk to another system, it can be accomplished by serial port.

#### COM<sub>1</sub>

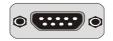

## 1.7.1.5 VGA Interface Connector: VGA(15 Pin)

This connector is for output to VGA-compatible devices.

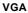

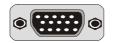

## 1.7.1.6 Parallel Interface Port

Unlike serial ports, parallel interface ports have been standardized and should not present any difficulty interfacing peripherals to your system. Sometimes called a Centronics port, the parallel port is almost exclusively used with printers. The parallel port on your system has a 25-pin, DB 25 connector.

## 1.7.1.7 Joystick / Midi Connector

You can connect a joystick or game pad to this connector.

## 1.7.1.8 Audio Port Connectors

Speaker out is a connector for Speakers or Headphones. Line in is used for external CD player, Tape player, or other audio devices. Mic is a connector for the microphones.

## 1.7.2 ATX Power Connectors: PW1/ATX

-This connector supports the power button on-board. Using the ATX power supply, functions such as Modem Ring Wake-Up and Soft Power Off are supported on this motherboard. This power connector supports instant power-on functionality, which means that the system will boot up instantly when the power connector is inserted on the board. -ATX 4-pin power connector only support +12V voltage.

|     | Pin P | W1 Signal | Pin P | W1 Signal |
|-----|-------|-----------|-------|-----------|
| 3 1 | 1     | GND       | 2     | GND       |
|     | 3     | +12V      | 4     | +12V      |
|     | 3     | +12V      | 4     | +12V      |

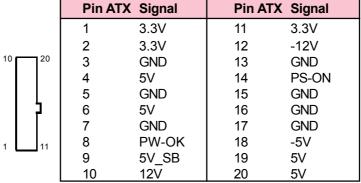

#### Note:

- 1. Make sure that the ATX PIII power supply can take at least 1Amp on the 5Volt standby lead (5VSB).
- 2. When you use P4 power supply, you must plug PW1
- & ATX power connector on your system.

## **Important:**

Before you switch on your power supply, please make sure:

- 1. Memory Module installing is OK.
- 2. Power supply setting is OK.
- 3. AGP card for 2X or 4X device is OK.

## 1.7.3 Floppy Disk Connector: FDD

This connector supports the provided floppy drive ribbon cable. After connecting the single end to the board, connect the two plugs on the other end to the floppy drives.

## 1.7.4 Hard Disk Connectors: IDE1/IDE2

These connectors support the provided IDE hard disk ribbon cable. After connecting the single end to the board, connect the two plugs at the other end to your hard disk.

If you install two hard disks, you must configure the second drive to Slave mode by setting its jumper settings. BIOS now supports SCSI device or IDE CD-ROM boot up (see "HDD Sequence SCSI/IDE First" & "Boot Sequence" in the BIOS Features Setup of the BIOS SOFTWARE) (Pin 20 is removed to prevent inserting in the wrong orientation when using ribbon cables with pin 20 plugged).

## 1.7.5 Fan Connectors: FAN1~3

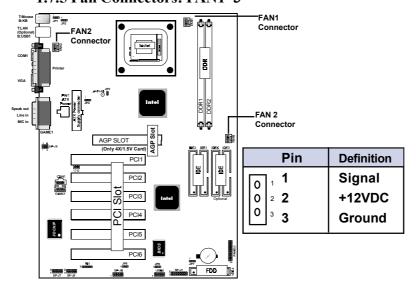

These connectors support cooling fans of 1Amp or less. Orientate the fans so that the heatsink fins allow airflow to go across the onboard heat sink(s) instead of the expansion slots. Depending on the fan manufacturer, the wiring and plug may be different. The red wire should be positive, while the black should be ground. Connect the fan's plug to the board taking into consideration the polarity of the this connector.

## 1.7.6 CD Audio-In Connectors: CDIN1/CDIN2

CDIN1/2 are the connectors for CD-Audio Input signal. Please connect it to CD-ROM CD-Audio output connector.

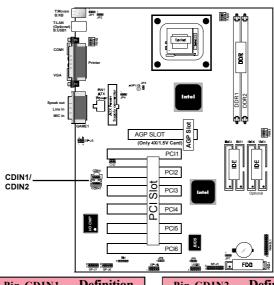

| Pin CDIN1 | Definition |
|-----------|------------|
| 1         | GND        |
| 2         | CD-L       |
| 3         | GND        |
| 4         | CD-R       |

| Pin CDIN2 | Definition |
|-----------|------------|
| 1         | CD-L       |
| 2         | GND        |
| 3         | GND        |
| 4         | CD-R       |

## 1.7.7 Wake-On-LAN Connector: CN2

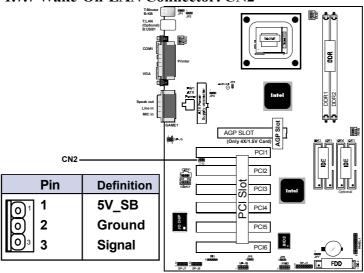

## 1.7.8 Front USB Port Connector: USB2/SP-J8

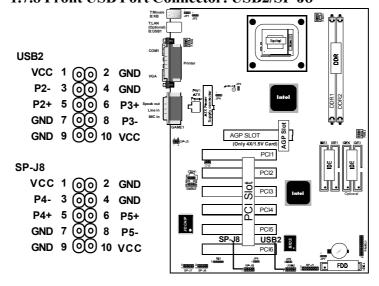

## 1.7.9 Front Panel Connector: PANEL1

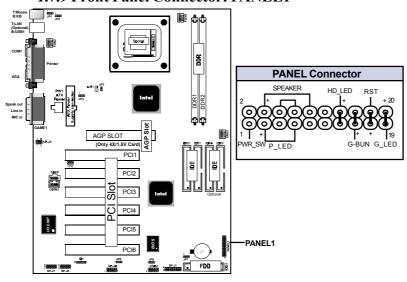

## ATX Power Switch (PWR\_SW)

The system power is controlled by a momentary switch connected to this lead. Pushing the button once will switch the system ON.

## Power LED Lead (P\_LED)

The system power LED lights when the system power is on.

## **Speaker Connector (SPEAKER)**

The speaker (onboard or offboard) provides error beep code information during the Power Self-Test when the computer cannot use the video interface. The speaker is not connected to the audio subsystem and does not receive output from the audio subsystem.

## **Hard Drive LED Connector (HD\_LED)**

This connector supplies power to the cabinet IDE activity LED. Read and write activity by devices connected to the Primary or Secondary IDE connectors will cause the LED to light up.

## SMI Suspend Switch Lead (G-BUN) (Disabled)

This allows the user to manually place the system into a suspend mode of Green mode. System activity will be instantly decreased to save electricity and expand the life of certain components when the system is not in use. This 2-pin connector (see the figure) connects to the case-mounted suspend switch. If you do not have a switch for the connector, you may use the "Turbo Switch" instead since it does not have a function. If you want to use this connector, the "Suspend Switch" in the Power Management Setup of the BIOS SOFTWARE section should be on the default setting of Enable.

## **Reset Switch Lead (RST)**

The connector can be connected to a momentary SPST type switch that is normally open. When the switch is closed, the motherboard resets and runs the POST.

## 1.7.10 CMOS Function Selection: JP7

A battery be used to retain the mainboard configuration in CMOS RAM.

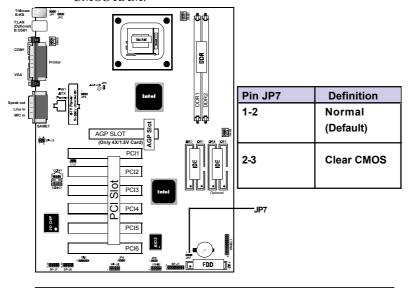

## NOTE:

#### (Please follow the procedure below to clear CMOS data.)

(1)Remove the AC power line.

(2)JP7(2-3)Closed.

(3)Wait five seconds.

(4)JP7(1-2) Closed.

(5)AC Power on.

(6)Reset your desired password or clear CMOS data.

## 1.7.11 CPU Clock Frequency Setting: JP4

Overclocking is operating a CPU/Processor beyond its specified frequency. JP4 jumper is used for the CPU Front Side Bus Frequencies from 100MHz to 133MHz.

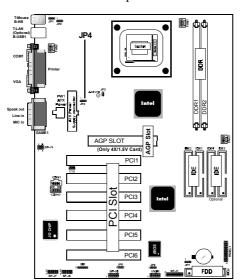

## NOTE:

Intel CPU doesn't support overclock and overvcore, we don't recommend users use these funtions for possible CPU damage.

| Pin JP4 | Pin JP4 CPU(MHz) |      | Default |
|---------|------------------|------|---------|
| 1-2     | Auto             | 33.3 |         |
| 2-3     | 100              | 33.3 | *       |
| Open    | 133              | 33.3 |         |

## 1.7.12 IR infrared module: IR1

This connector supports the optional wireless transmittinng and receiving infrared module. You must configure the setting through the BIOS setup to use the IR function.

| Pin | Assignment |  |
|-----|------------|--|
| 1   | +5V        |  |
| 2   | N/A        |  |
| 3   | IRRX       |  |
| 4   | GND        |  |
| 5   | IRTX       |  |

## 1.7.13 Keyboard Wak up Setting: JP1

The JP1 Jumper is for setting keyboard power. This function is provided by keyboard Wake-up function.

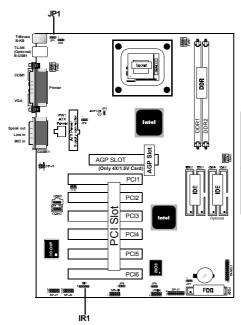

| Definition |  |
|------------|--|
| Disabled   |  |
| (Default)  |  |
|            |  |
| Enabled    |  |
|            |  |
|            |  |

## 1.7.14 USB Wake up Setting: JP2/JP8/JP9

The JP2/JP8/JP9 Jumper are for setting USB power. This function is provided by USB Wake-up function.

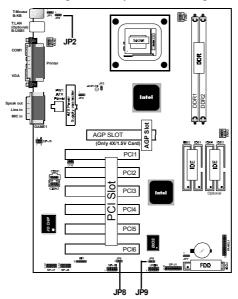

| Pin JP2/8/9 | Definition            |
|-------------|-----------------------|
| 1-2         | Disabled<br>(Default) |
| 2-3         | Enabled               |

## 1.7.15 Smart Panel Function: SP-J1/SP-J5/SP-J6/SP-J7

/SP-J8 (optional)

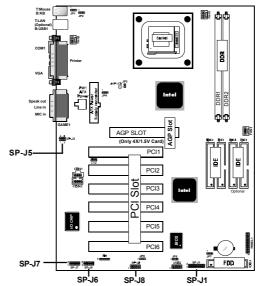

## Note:

The motherboard provides the pin leads for Smart Panel. If you want POST Error Code or Smart Panel function, please refer to Smart Panel manual (version 2.0).

The Smart Panel provides the following panel connectors:

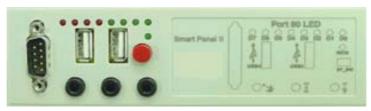

## 1.7.15.1 Port 80 Debug Function: SP-J6

For Smart Panel connector(SP-J6) to M/B (SP-J6).

| Pin SP-J6 | Assignment | Pin SP-J6 | Assignment |
|-----------|------------|-----------|------------|
| 1         | ERD4       | 2         | ERD0       |
| 3         | ERD5       | 4         | ERD1       |
| 5         | ERD6       | 6         | ERD2       |
| 7         | ERD7       | 8         | ERD3       |
| 9         | GND        | 10        | NC         |

## 1.7.15.2 Second BIOS Connector: SP-J1

For Smart Panel connector(SP-J1) to M/B (SP-J1).

| Pin SP-J1 | Assignment | Pin SP-J1 | Assignment |
|-----------|------------|-----------|------------|
| 1         | VCC3       | 2         | +5V        |
| 3         | PCI_RST#   | 4         | 33MHz      |
| 5         | CLAD0      | 6         | P66DET     |
| 7         | CLAD1      | 8         | S66DET     |
| 9         | GND        | 10        | GND        |
| 11        | CLAD2      | 12        | HINT       |
| 13        | CLAD3      | 14        | FWH_IDD1   |
| 15        | CLAD4      | 16        | VCC3       |

## 1.7.15.3 AUX Line Connector: SP-J5

For Smart Panel connector(SP-J5) to M/B (SP-J5).

| Pin SP-J5 | Assignment | Pin SP-J5 | Assignment |
|-----------|------------|-----------|------------|
| 1         | LINE OUT L | 2         | LINE OUT R |
| 3         | LINE_IN_L  | 4         | LINE_IN_R  |
| 5         | MIC_IN_L   | 6         | MIC_IN_R   |

## 1.7.15.4 Front COM2 Header Conn.: SP-J7

For Smart Panel connector(SP-J7) to M/B (SP-J7).

| Pin SP-J7 | Assignment | Pin SP-J7 | Assignment |
|-----------|------------|-----------|------------|
| 1         | DCD        | 2         | RX         |
| 3         | TX         | 4         | DTR        |
| 5         | GND        | 6         | DSR        |
| 7         | RTS        | 8         | CTS        |
| 9         | RI         |           |            |

## 1.7.15.5 Front USB3,4 Header Conn.: SP-J8(USB2)

For Smart Panel connector(SP-J8) to M/B (SP-J8).

| Pin SP-J8 | Assignment | Pin SP-J8 | Assignment |
|-----------|------------|-----------|------------|
| 1         | VCC        | 2         | GND        |
| 3         | P2-        | 4         | GND        |
| 5         | P2+        | 6         | P3+        |
| 7         | GND        | 8         | P3-        |
| 9         | GND        | 10        | VCC        |

## Chapter

2

## Introduction

This chapter discusses the Award Setup program built into the ROM BIOS. The Setup program allows the user to modify the basic system configuration. This special information is then stored in battery-backed RAM so that it retains the setup information when the power is turned off.

The Award BIOS installed in your computer system's ROM (Read Only Memory) is a custom version of an industry standard BIOS. This means that it supports Intel P4 Processor. The BIOS provides critical low-level support for standard devices such as disk drives and serial and parallel ports.

The rest of this manual is intended to guide you through the process of configuring your system using Setup.

## **Plug and Play Support**

This AWARD BIOS supports the Plug and Play Version 1.0A specification. ESCD(Extended System Configuration Data)write is supported.

## **EPA Green PC Support**

This AWARD BIOS supports Version 1.03 of the EPA Green PC specification.

## **PCI Bus Support**

This AWARD BIOS also supports Version 2.1 of the Intel PCI (Peripheral Component Interconnect) local bus specification.

## **APM Support**

This AWARD BIOS supports Version 1.1&1.2 of the Advanced Power Management(APM) specification.Power management features are implemented via the System Management Interrupt(SMI). Sleep and Suspend power management modes are supported. Power to the hard disk drives and video monitors can be managed by this AWARD BIOS.

## **DRAM Support**

SDRAM (Synchronous DRAM) are supported.

## **Support CPU**

This AWARD BIOS supports the Intel P4 Processor.

#### **Using Setup**

In general, you use the arrow keys to highlight items, press <Enter>to select, use the <PgUp>and <PgDn>keys to change entries, press<Fl>for help and press <Esc>to quit. The following table provides more detail about how to navigate in the Setup program by using the keyboard.

#### Note:

(BIOS version 1.0 is for reference only. If there is a change in BIOS version, please use the actual version on the BIOS.)

| Keystroke   | Function                                       |  |
|-------------|------------------------------------------------|--|
| Up arrow    | Move to previous item                          |  |
| Down arrow  | Move to next item                              |  |
| Left arrow  | Move to the item on the left(menu bar)         |  |
| Right arrow | Move to the item on the right(menu bar)        |  |
| Esc         | Main Menu: Quit without saving changes         |  |
|             | Submenus: Exit Current page to the next higher |  |
|             | level menu                                     |  |
| Move Enter  | Move to item you desired                       |  |
| PgUp key    | Increase the numeric value or make changes     |  |
| PgDn key    | Decrease the numeric value or make changes     |  |
| +Key        | Increase the numeric value or make changes     |  |
| -Key        | Decrease the numeric value or make changes     |  |
| Esc Key     | Main menu-Quit and not save changes into       |  |
|             | CMOS                                           |  |
|             | Status Page Setup Menu and option Page Setup   |  |
|             | Menu-Exit Current page and return to Main      |  |
|             | Menu                                           |  |
| F1 Key      | General help on Setup navigation keys.         |  |
| F5 Key      | Load previous values from CMOS                 |  |
| F6 Key      | Load the fail-safe defaults from BIOS default  |  |
|             | table                                          |  |
| F7 Key      | Load the optimized defaults                    |  |
| F10 Key     | Save all the CMOS changes and exit             |  |

## 2.1 Main Menu

Once you enter AWARD BIOS CMOS Set up Utility, the Main Menu will appear on the screen. The Main Menu allows you to select from several setup function. Use the arrow keys to select among the items and press<Enter> to accept and enter the sub-menu.

## "WARNING"

The information about BIOS defaults on manual (Figure 1,2,3,4,5,6,7,8,9,10,11,12,13,14) is just for reference, please refer to the BIOS installed on the board for updated information.

## i · Figure 1. Main Menu

CMOS Setup Utility-Copyright (C) 1984-2001 Award Software

| Standard CMOS Features       | Frequency/Voltage Control |  |  |  |
|------------------------------|---------------------------|--|--|--|
| Advanced BIOS Features       | Load Fail-Safe Defaults   |  |  |  |
| Advanced Chipset Features    | Load Optimized Defaults   |  |  |  |
| Integrated Peripherals       | Set Supervisor Password   |  |  |  |
| Power Management Setup       | Set User Password         |  |  |  |
| PNP/PCI Configurations       | Save & Exit Setup         |  |  |  |
| PC Health Status             | Exit Without Saving       |  |  |  |
| Esc : Quit F9 : Menu in BIOS | ←→↑↓: Select Item         |  |  |  |
| F10 : Save & Exit Setup      |                           |  |  |  |
| Time , Date , Hard Disk Type |                           |  |  |  |
|                              |                           |  |  |  |

## **Standard CMOS Features**

This setup page includes all the items in standard compatible BIOS.

#### **Advanced BIOS Features**

This setup page includes all the items of the BIOS special enchanced features.

## **Advanced Chipset Features**

This setup page includes all the items of the Chipset special enchanced features.

## **Integrated Peripherals**

This selection page includes all the items of the IDE hard drive and Programmed Input/Output features.

## **Power Management Setup**

This setup page includes all the items of the power manage ment features.

## **PnP/PCI** Configurations

This setup page includes the user defined or default IRQ Setting.

#### **PC Health Status**

This page shows the hardware Monitor information of the system.

## Frequency / Voltage Control

This setup page controls the CPU's clock and frequency ratio.

## **Load Fail-Safe Defaults**

Use this menu to load the BIOS default values for the minimal/stable performance for your system to operate.

## **Load Optimized Defaults**

These settings are more likely to configure a workable computer when something is wrong. If you cannot boot the computer successfully, select the BIOS Setup options and try to diagnose the problem after the computer boots. These settings do not provide optional performance.

#### **Set Supervisor Password**

Change, set, or, disable password. It allows you to limit access to the system and Setup, or just to Setup.

#### Set User Password

You can specify both a User and a Supervisor password. When you select either password option, you are prompted for a 1-6 character password. Enter the password and then retype the password when prompted.

#### Save & Exit Setup

Save CMOS value changes to CMOS and exit setup.

## **Exit Without Saving**

Abandon all CMOS value changes and exit setup.

# 2.2 Standard CMOS Features

This item in the Standard CMOS Setup Menu is divided into 10 categories. Each category includes no, one or more than one setup items. Use the arrow keys to highlight the item and then use the <PgUp> or <PgDn> keys to select the value you want in each item.

## i · Figure 2. Standard CMOS Features

CMOS Setup Utility-Copyright (C) 1984-2001 Award Software

## Standard CMOS Features

| Date(mm:dd:yy)                                            | Tue,Jun 6 2002              | Item Help                     |
|-----------------------------------------------------------|-----------------------------|-------------------------------|
| Time (hh:mm:ss)                                           | 11:26:10                    | Menu Level                    |
| IDE Primary Master IDE Primary Slave IDE Secondary Master | None                        | Change the day,<br>month,year |
| IDE Secondary Master                                      | None                        | and century.                  |
| Drive A<br>Drive B                                        | 1.44M,3.5 in<br>None        |                               |
| Video<br>Halt On                                          | EGA/VGA<br>All,But Keyboard |                               |
| Base Memory<br>Extended Memory<br>Total                   | 640K<br>65472K<br>1024K     |                               |

 $\longleftrightarrow \uparrow \downarrow : \text{Move Enter:Select} \quad + \text{I-/PU/PD:Value F10:Save ESC:Exit} \\ \text{F1:General Help} \quad \text{F5:Previous Values} \quad \text{F6:Fail-Safe Defaults} \\ \text{F7:Optimized Defaults}$ 

## **Main Menu Selections**

This table shows the selections that you can make on the Main Menu.

| Item          | Options                | Description                                 |
|---------------|------------------------|---------------------------------------------|
| Date          | Month DD YYYY          | Set the system,date. Note that the          |
|               |                        | 'Day' automatically changes                 |
|               |                        | when you set the data.                      |
| IDE Primary   | Options are in its sub | Press <enter> to enter the sub menu</enter> |
| Master        | menu.                  | of detailed.                                |
| IDE Primary   | Options are in its sub | Press <enter> to enter the sub menu</enter> |
| Slave         | menu.                  | of detailed.                                |
| IDE Secondary | Options are in its sub | Press <enter> to enter the sub menu</enter> |
| Master        | menu.                  | of detailed.                                |
| IDE Secondary | Options are in its sub | Press <enter> to enter the sub menu</enter> |
| Slave         | menu.                  | of detailed.                                |
| Drive A       | None                   | Select the type of floppy disk drive        |
| Drive B       | 360K,5.25in            | installed in your system.                   |
|               | 1.2M,5.25in            |                                             |
|               | 720K,3.5in             |                                             |
|               | 1.44M,3.5in            |                                             |
|               | 2.88M,3.5in            |                                             |
| Video         | EGA/VGA                | Select the default video device.            |
|               | CGA 40                 |                                             |
|               | CGA 80                 |                                             |
|               | MONO                   |                                             |
|               |                        |                                             |

| Item        | Options           | Description                         |  |
|-------------|-------------------|-------------------------------------|--|
| Halt On     | All Errors        | Select the situation in which you   |  |
|             | No Errors         | want the BIOS to stop the POST      |  |
|             | All, but Keyboard | process and notify.                 |  |
|             | All, but Diskette |                                     |  |
|             | All, but Disk/Key |                                     |  |
| Base Memory | N/A               | Displays the amount of conventiona  |  |
|             |                   | memory detected during boot up.     |  |
| Extended    | N/A               | Displays the amount of conventional |  |
| Memory      |                   | memory detected during boot up.     |  |
| Total       | N/A               | Displays the total memory           |  |
| Memory      |                   | available in the system.            |  |
|             |                   |                                     |  |

## CMOS Setup Utility-Copyright (C) 1984-2001Award Software IDE Primary Master

| IDE HDD Auto-Detection            | Press Enter  | Item Help  |
|-----------------------------------|--------------|------------|
| IDE Primary Master<br>Access Mode | Auto<br>Auto | Menu Level |
| Capacity                          | 13022MB      |            |
| Cylinder                          | 25232        |            |
| Head                              | 16           |            |
| Precomp                           | 0            |            |
| Landing Zone                      | 25231        |            |
| Sector                            | 61           |            |

←→↑↓: Move Enter:Select +/-/PU/PD:Value F10:Save ESC:Exit F1:General Help F5:Previous Values F6:Fail-Safe Defaults F7:Optimized Defaults

# 2.3 Advanced BIOS Features

## i · Figure 3. Advanced BIOS Features

CMOS Setup Utility-Copyright (C) 1984-2001 Award Software

## Advanced BIOS Features

| Virus Warning<br>CPU L1 & L2 Cache | Disabled<br>Enabled | Item Help          |
|------------------------------------|---------------------|--------------------|
| Quick Power On Self Test           | Enabled             | Menu Level         |
| First Boot Device                  | Floopy              |                    |
| Second Boot Device                 | HDD-0               | Allows you to      |
| Third Boot Device                  | LS-120              | choose the         |
| Boot Other Device                  | Enabled             | VIRUS warning      |
| Swap Floppy Drive                  | Disabled            | feature for IDE    |
| Boot Up Floppy Seek                | Disabled            | Hard Disk boot     |
| Boot Up NumLock Status             | On                  | sector protection. |
| Gate A20 Option                    | Fast                | If this function   |
| Typematic Rate Setting             | Disabled            | is enabled and     |
| Typematic Rate (Chars/Sec)         | 6                   | someone attempts   |
| Typematic Delay (Msec)             | 250                 | to write data into |
| Security Option                    | Setup               | this area,BIOS     |
| APIC Mode                          | Disabled            | will show a        |
| MPS Version Control For OS         | 1.4                 | warning message    |
| OS Select For DRAM >64MB           | Non-OS2             | on screen and      |
| Report No FDD For WIN 95           | No                  | alarm beep         |
| EPA / (H/W Monitor) Show           | H/W Monitor Show    |                    |

<sup>←→↑↓:</sup> Move Enter:Select +/-/PU/PD:Value F10:Save ESC:Exit F1:General Help F5:Previous Values F6:Fail-Safe Defaults F7:Optimized Defaults

## Virus Warning

This option allows you to choose the VIRUS Warning feature for IDE Hard Disk boot sector protection. If this function is enabled and someone attempts to write data into this area, BIOS will show a warning message on screen and alarm beep.

The Choices: Disabled(default), Enabled.

## CPU L1 & L2 Cache

This fields allow you to Enable or Disable the CPU's "Level 1 & Level 2" cache. Caching allows better performance.

**Enabled (default)** Enabled cache. **Disabled** Disabled cache.

## **Quick Power On Self Test**

This category speeds up Power on self-Test(POST) after you power up the computer. If it is set to Enable, BIOS will shorten or skip some check items during POST.

**Enabled (default)** Enabled quick POST. **Disabled** Normal POST.

## First/Secondary/Third Boot Device

This BIOS attempts to load the operating system from the devices in the sequence selected in these items. **The Choices:** Floppy, LS120, HDD-0, SCSI, CDROM, HDD-1, HDD-2, HDD-3, ZIP100, LAN, Disabled.

#### **Boot Other Device**

The Choices: Enabled(default), Disabled.

## **Swap Floppy Drive**

If the system has two floppy drives, you can swap the logical drive name assignments.

The Choices: Disabled(default), Enabled.

## **Boot Up Floppy Seek**

Seek disk drives during boot up. Disabled speeds boot-up. **The Choices: Disabled**(default), Enabled.

## **Boot Up NumLock Status**

Select power on state for Numlock.

On (default) Numpad is number keys.
Off Numpad is arrow keys.

## Gate A20 Option

Select if chipset or keyboard controller should control

Gate A20.

**Normal** A pin in the keyboard

controller controls Gate A20.

Fast (default) Lets chipset control Gate A20.

**Typematic Rate Setting** 

**Enabled** Enabled this option to adjust

the keystroke repeat rate.

**Disabled (default)** Disabled.

## **Typematic Rate (Char/Sec)**

Range between 6(default) and 30 characters per second. This option controls the speed of repeating keystrokes.

# **Typematic Delay (Msec)**

This option sets the time interval for displaying the first and the second characters.

The Choices: 250(default), 500, 750, 1000.

## **Security Option**

This category allows you to limit access to the system and

Setup, or just to Setup.

**System** The system will not boot and

access to Setup will be denied if the correct password is not

entered in prompt.

**Setup (default)** The system will boot, but

access to Setup will be denied if the correct password is not

entered in prompt.

**APIC Mode** 

The Choices: Disabled(default), Enabled.

**MPS Version Control For OS** 

The Choices: 1.4(default), 1.1.

OS Select For DRAM >64MB

Select the operating system that is running with greater

than 64MB of RAM on the system. **The Choices: Non-OS2(default),** OS2.

**Report No FDD For Window 95** 

No (default) Assign IRQ6 For FDD. Yes FDD Detect IRQ6

Automatically.

EPA / (H/W Monitor) Show

The Choices: H/W Monitor Show(default), EPA Logo.

# 2.4 Advanced Chipset Features

This section allows you to configure the system based on the specific features of the installed chipset. This chipset manages bus speeds and access to system memory resources, such as DRAM and external cache. It also coordinates communications of the PCI bus. It must be stated that these items should never need to be altered. The default settings have been chosen because they provide the best operating conditions for your system. The only time you might consider making any changes would be if you discovered that data was lost while using your system.

## i · Figure 4. Advanced Chipset Features

CMOS Setup Utility-Copyright(C) 1984-2001 Award Software Advanced Chipset Features

| DRAM Timing Selectable                      | By SPD      | Item Help   |
|---------------------------------------------|-------------|-------------|
| DRAM Latency Time Active to Precharge Delay | 1.5<br>7    | Menu Level  |
| DRAM RAS# to CAS# Delay                     | 3           | Wicha Ecver |
| DRAM RAS# Precharge                         | 3           |             |
| Memory Frequency For                        | Auto        |             |
| Buffer Strength Control                     | Press Enter |             |
| System BIOS Cacheable                       | Enabled     |             |
| Video BIOS Cacheable                        | Disabled    |             |
| Memory Hole At 15M-16M                      | Disabled    |             |
| Delayed Transaction                         | Enabled     |             |
| Delay Prior to Thermal                      | 16 Min      |             |
| AGP Aperture Size (MB)                      | 64          |             |
| On-chip Video Windows                       | 128MB       |             |
| On-chip Frame Buffer Size                   | 8MB         |             |
|                                             |             |             |

←→↑↓: Move Enter:Select +/-/PU/PD:Value F10:Save ESC:Exit F1:General Help F5:Previous Values F6:Fail-Safe Defaults F7:Optimized Defaults

## **DRAM Timing Selectable**

The DRAM timing is controlled by the DRAM Timing Registers. The Timings programmed into this register are dependent on the system design.

The Choices: By SPD(default), Manual.

## **DRAM Latency Time**

1.5 (default) Set DRAM latency Time to 1.5. 2 Set DRAM latency Time to 2. 2.5 Set DRAM latency Time to 2.5. Set DRAM latency Time to 3. 3

#### Note:

If you are using "Nanya" brand DDR memory, please setting default is 2.

# **Active to Precharge Delay**

7 (default) Set DRAM Precharge Delay in 7. 6 Set DRAM Precharge Delay in 6. 5

Set DRAM Precharge Delay

in 5.

## DRAM RAS# to CAS# Delay

3 (default) Set DRAM RAS# to CAS# delay 3 SCLKs.

2 Set DRAM RAS# to CAS#

delay 2 SCLKs.

## **DRAM RAS# Precharge**

3 (default) Set DRAM RAS# Precharge

Time to 3.

2 Set DRAM RAS# Precharge

Time to 2.

## **Memory Frequency For**

This option is supprot momory frequency auto detect. The Choices: Auto(default), DDR 200, DDR 266.

# CMOS Setup Utility-Copyright(C) 1984-2001 Award Software

## Buffer Strength Control

| CMD Strength Control                             | Auto         | Item Help  |
|--------------------------------------------------|--------------|------------|
| DQ/DQS Strength Control CKE X16 Strength Control | Auto<br>Auto | Menu Level |
| CKE X8 Strength Control                          | Auto         |            |
| CS# X16 Strength Control                         | Auto         |            |
| CS# X8 Strength Control CK X16 Strength Control  | Auto<br>Auto |            |
| CKE X8 Strength Control                          | Auto         |            |
| RCVE out# Strength Control                       | Auto         |            |
|                                                  |              |            |

## **System BIOS Cacheable**

When enabled, the access to the system BIOS ROM address at F0000H-FFFFFFH is cached.

The Choices: Enabled(default), Disabled.

## Video RAM Cacheable

**Enabled** Enabled Video RAM

Cacheable.

Disabled (default) Disabled Video RAM

Cacheable.

## Memory Hole At 15-16M

In order to improve performace, certain space in memory can be reserved for ISA cards. This memory must be mapped into the memory's space below 16MB.

The Choices: Disabled(default), Enabled.

# **Delayed Transaction**

Enabled (default) Slow speed ISA device in

system.

**Disabled** Disabled.

**Delay Prior to Thermal** 

The Choices: 16 min(default), 4min, 8min, 32min.

**AGP Aperture Size (MB)** 

64 (default) AGP Graphics Aperture Size

is 64 MB.

**The Choices:** 4M, 8M, 16M, 32M, 128M, 256M.

On-chip Video Windows

The Choices: 128MB(default), 64MB, Disabled.

**On-chip Frame Buffer Size** 

The Choices: 8MB(default), 1MB.

# 2.5 Integrated Peripherals

# · Figure 5. Integrated Peripherals

CMOS Setup Utility-Copyright (C) 1984-2001 Award Software
Integrated Peripherals

| On-Chip Primary PCI IDE   | Enabled     | Item Help  |
|---------------------------|-------------|------------|
| IDE Primary Master PIO    | Auto        |            |
| IDE Primary Slave PIO     | Auto        | Menu Level |
| IDE Primary Master UDMA   | Auto        |            |
| IDE Primary Slave UDMA    | Auto        |            |
| On-Chip Secondary PCI IDE | Enabled     |            |
| IDE Secondary Master PIO  | Auto        |            |
| IDE Secondary Slave PIO   | Auto        |            |
| IDE Secondary Master UDMA | Auto        |            |
| IDE Secondary Slave UDMA  | Auto        |            |
| USB Controller            | Enabled     |            |
| USB Keyboard Support      | Disabled    |            |
| AC97 Audio                | Auto        |            |
| AC97 Modem                | Auto        |            |
| Init Display First        | Onboard/AGP |            |
| Onboard AC97 Codec        | Enabled     |            |
| IDE HDD Block Mode        | Enabled     |            |
| Power On Function         | Button Only |            |
| KB Power On Password      | Enter       |            |
| Hot Key Power On          | Ctrl-F1     |            |
| Onboard FDC Controller    | Enabled     |            |
| Onboard Serial Port 1     | Auto        |            |
| Onboard Serial Port 2     | Auto        |            |
| UART Mode Select          | Normal      |            |
| RxD,TxD Active            | Hi,Lo       |            |
| IR Transmission Delay     | Enabled     |            |
| UR2 Duplex Mode           | Half        |            |
| Use IR Pins               | IR/Rx2Tx2   |            |
| Onboard Parallel Port     | 378/IRQ7    |            |
| Parallel Port Mode        | SPP         |            |
| ECP Mode Use DMA          | 3           |            |
| PWRON After PWR-Fail      | Off         | 1          |
| Game Port Address         | 201         | 1          |
| Midi Port Adress          | 330         | 1          |
| Midi Port IRQ             | 10          |            |

←→↑↓: Move Enter:Select +/-/PU/PD:Value F10:Save ESC:Exit F1:General Help F5:Previous Values F6:Fail-Safe Defaults F7:Optimized Defaults

## **On-Chip Primary PCI IDE**

Enabled (default) Enabled onboard 1st channel

IDE port.

**Disabled** Disabled onboard 1st channel

IDE port.

IDE Primary Master PIO(for onboard IDE 1st channel)

Auto (default) BIOS will automatically detect

the IDE HDD Accessing mode.

**Mode 0~4** Manually set the IDE

Accessing mode.

IDE Primary Slave PIO(for onboard IDE 2nd channel)

Auto (default) BIOS will automatically detect

the IDE HDD Accessing mode.

Mode 0~4 Manually set the IDE

Accessing mode.

**IDE Primary Master UDMA** 

Auto (default) BIOS will automatically detect

the IDE HDD Accessing mode.

**Disabled** Disabled.

**IDE Primary Slave UDMA** 

Auto (default) BIOS will automatically detect

the IDE HDD Accessing mode.

**Disabled** Disabled.

**On-Chip Secondary PCI IDE** 

Enabled (default) Enabled onboard 2nd channel

IDE port.

**Disabled** Disabled onboard 2nd channel

IDE port.

IDE Secondary Master PIO(for onboard IDE 1st channel)

Auto (default) BIOS will automatically detect

the IDE HDD Accessing mode.

**Mode 0~4** Manually set the IDE

Accessing mode.

IDE Secondary Slave PIO(for onboard IDE 2nd channel)

Auto (default) BIOS will automatically detect

the IDE HDD Accessing mode.

**Mode 0~4** Manually set the IDE

Accessing mode.

**IDE Secondary Master UDMA** 

Auto (default) BIOS will automatically detect

the IDE HDD Accessing mode.

**Disabled** Disabled.

**IDE Secondary Slave UDMA** 

Auto (default) BIOS will automatically detect

the IDE HDD Accessing mode.

**Disabled** Disabled.

**USB Controller** 

**Enabled (default)** Enabled USB Controller. **Disabled** Disabled USB Controller.

USB Keyboard Support

**Enabled** Enabled USB Keyboard

Support.

Disabled (default) Disabled USB Keyboard

Support.

AC 97 Audio

Auto(default) BIOS will automatically detect

onboard Audio.

**Disabled** Disabled.

AC 97 Modem

Auto(default) BIOS will automatically detect

onboard Modem.

**Disabled** Disabled.

**Init Display First** 

PCI Slot Set Init Display First to PCI

Slot.

Onboard/AGP(default) Set Init Display First to

onboard AGP.

Onboard AC97 Codec

The Choices: Enabled(default), Disabled.

IDE HDD Block Mode

Enabled (default) Enabled IDE HDD Block

Mode.

**Disabled** Disabled IDE HDD Block

Mode.

**Power On Function** 

**Password** Enter from 1 to 7 characters to

set the Keyboard Power On

Password.

Hot Key
Mouse Left
Mouse Right
Any Key

Rutton Only (default)

Hot Key.

Mouse Left.

Mouse Right.

Any Key.

Rutton Only (default)

**Button Only (default)** Button Only. **Keyboard 98** Button Unly. If your keybo

If your keyboard has an Owner key button, you can press the

key to power on your system.

**KB Power On Password** 

Enter from 1 to 7 characters to

set the keyboard Power On

Password.

**Hot Key Power On** First you must choose the

**Ctrl-F1 (default)** Power On by Hot Key function

Ctrl-F2 then Enter from 1 to 8

Ctrl-F3 characters to set the Hot Key

Ctrl-F4 Power On your system.

Ctrl-F5

Ctrl-F6

Ctrl-F7

Ctrl-F8

**Onboard FDC Controller** 

Enabled (default) Enabled onboard FDC

Controller.

**Disabled** Disabled onboard FDC

Controller.

#### **Onboard Serial Port1**

Select an address and corresponding interrupt for the first and second serial ports.

The Choices: Auto(default), (3F8/IRQ4), (2F8/IRQ3),

(3E8/IRQ4), (2E8/IRQ3), Disabled.

## **Onboard Serial Port 2**

**Auto (default)** BIOS will automatically setup the Serial Port 2 address.

**3F8/IRQ4** Enabled onboard Serial Port 2

and address is 3F8.

**2F8/IRQ3** Enabled onboard Serial Port 2

and address is 2F8.

**3E8/IRQ4** Enabled onboard Serial Port 2

and address is 3E8.

**2E8/IRQ3** Enabled onboard Serial Port 2

and address is 2E8.

**Disabled** Disabled.

#### **UART Mode Select**

This item allows you to select which Infra Red(IR) function of the onboard I/O chip you wish to use. **The Choices: Normal**(default), IrDA, SCR, ASKIR.

## **UR2 Duplex Mode**

This item allows you to select which Infra Red(IR) function of the onboard I/O chip you wish to use.

The Choices: Half (default), Full.

## **ECP Mode Use DMA**

The Choices: 3(default), 1.

#### **Onboard Parallel Port**

This item allows you to select the I/O address with which to access the onboard parallel port controller.

Disabled.

378/IRQ7. (default)

278/IRQ5. 3BC/IRQ7.

#### **Parallel Port Mode**

SPP (default) Using Parallel port as Standard

Parallel Port.

**EPP** Using Parallel port as Ex-

hanced Parallel Port.

ECP Using Parallel port as Ex-

tended Capabilites Port.

**ECP/EPP** Using Parallel port as

ECP/EPP mode.

## **PWRON After PWR-Fail**

This option will determine how the system will power on after a power failure.

The Choices: Off(default), On, Former-Str.

## **Game Port Address)**

**201 (default)** Set onboard game port to 201. **209** Set onboard game port to 209.

**Disabled** Disabled.

## **Midi Port Address**

290Set Midi Port address to 290.300Set Midi Port address to 300.330 (default)Set Midi Port address to 330.

**Disabled** Disabled.

## Midi Port IRQ

10 (default) Set Midi Port IRQ to 10.5 Set Midi Port IRQ to 5.

# **2.6 Power Management Setup**

The Power Management Setup allows you to configure your system to most effectively save energy while operating in a manner consistent with your own style of computer use.

# i · Figure 6. Power Management Setup

CMOS Setup Utility-Copyright (C) 1984-2001 Award Software
Power Management Setup

| ACPI Function                                                                                                    | Enabled                                                                                                    | Item Help  |
|----------------------------------------------------------------------------------------------------|----------------------------------------------------------------------------------------------------|------------|
| ACPI Suspend Type Run VGA BIOS if S3 Resume Power Management Video Off Method Video Off Method Video Off In Suspend Suspend Type Modem Use IRQ Suspend Mode HDD Power Down Soft-Off by PWR-BTTN Wake-Up by PCI Card Power On by Ring Wake up on LAN USB KB Wake-up From S3 Resume by Alarm Data (of Month) Alarm Time (of hh:mm:ss) Alarm **Reload Global Timer Events ** Primary IDE 0 Primary IDE 1 Secondary IDE 1 Secondary IDE 1 FDD, COM,LPT Port PCI PIRQ[A-D]# | S1(POS) Auto User Define DPMS Yes Stop Grant 3 Disabled Disabled Disabled Disabled Disabled Disabled Disabled Disabled Disabled Disabled Disabled Disabled Disabled Disabled Disabled Disabled Disabled Disabled Disabled Disabled Disabled Disabled Disabled Disabled Disabled Disabled Disabled Disabled Disabled Disabled | Menu Level |

<sup>←→↑</sup>J: Move Enter: Select +/-/PU/PD: Value F10: Save ESC: Exit F1: General Help F5: Previous Values F6: Fail-Safe Defaults F7: Optimized Defaults

## **ACPI Function**

This item display status of the Advanced Configuration and Power Management (ACPI).

## **ACPI Suspend Type**

The item allows you to select the suspend type under ACPI operating system.

S1(POS) (default) Power on Suspend. S3(STR) Suspend to RAM.

S1&S3

#### **Power Management**

This option allows you to set each mode individually. When not disabled, each of the ranges are from 1 min. to 1 hr. except for HDD Power Down which ranges from 1 min. to 15 min. and disable.

**The Choices: User Define** (default), Min Saving, Max Saving.

#### Video Off Method

This determines the manner in which the monitor is blanked.

V/H SYNC+Blank This selection will cause the

system to turn off the vertical and horizontal synchronization ports and write blanks to the

video buffer.

Blank Screen This option only writes blanks

to the video buffer.

**DPMS Support** Initial display power (default) management signaling.

# Video Off In Suspend

This field determines when to activate the video off feature for monitor power management.

The Choices: Yes(default), No.

**Suspend Type** 

**Stop Grant (default)** Set Susped type is stop grant. **PwrOn Suspend** Set Suspend type is Power on

Suspend.

#### **Modem Use IRQ**

This determines the IRQ, which can be applied in Modem use.

3 (default)

4/5/7/9/10/11/NA.

## **Suspend Mode**

**Disabled (default)** Disabled.

1 min - 1 Hour Set the timer to enter Suspend

Mode.

## **HDD Power Down**

By default, this is "Disabled", meaning that no matter the mode of the rest of system, the hard drive will remain ready. Otherwise, you have a range of choices from 1 to 15 minutes or Suspend. This means that you can select to have your hard disk drive be turned off after a selected number of minutes or when the rest or the system goes into a suspend mode.

**Disabled (default)** Disabled. 1 - 15 mins Enabled.

#### **Soft-Off by PWR-BTTN**

Pressing the power button for more than 4 seconds forces the system to enter the Soft-Off state when the system has "hung".

The Choices: Instant-Off(default), Delay 4 Sec.

## Wake-Up by PCI Card

Enabled Enabled.

Disabled (default) Disabled.

**Power On By Ring** 

Enabled Enabled.

Disabled (default) Disabled.

Wake up on LAN

**Disabled (default)** Disabled. **Enabled** Enabled.

Resume by Alarm

**Disabled (default)** Disabled. **Enabled** Enabled.

Primary IDE 0/1

Disabled (default) Disabled.

**Enabled** Enabled monitor Primary IDE

0/1 for Green event.

Secondary IDE 0/1

Disabled (default) Disabled.

Enabled Enabled monitor Secondary IDE 0/1 for Green event.

FDD, COM, LPT Port

Disabled (default) Disabled.

**Enabled** Enabled monitor FDD, COM,

LPT Port.

PCI PIRQ[A-D]#

**Disabled (default)** Ignore PCI PIRQ[A-D]#

Active.

**Enabled** Monitor PCI PIRQ[A-D]#

Active.

# 2.7 PnP/PCI Configurations

This section describes configuring the PCI bus system. PCI or Personal Computer Interconnect, is a system which allows I/O devices to operate at speeds nearing the speed of the CPU itself when communicating with its own special components. This section covers some very technical items and it is strongly recommended that only experienced uses make any changes to the default settings.

# ; · Figure 7. PnP/PCI Configurations

CMOS Setup Utility-Copyright (C) 1984-2001 Award Software PnP/PCI Configurations

| Reset Configuration Data<br>Resources Controlled By | Disabled<br>Auto(ESCD) | Item Help                                                                                                    |
|-----------------------------------------------------|------------------------|----------------------------------------------------------------------------------------------------|
| IRQ Resources                                       | Press Enter            | Menu Level                                                                                                    |
| PCI/VGA Palette Snoop                               | Disabled               | When resources are controlled manually, assign each system interrupt a type, depending on the type of device using the interrupt |

←→↑↓: Move Enter: Select +/-/PU/PD: Value F10: Save ESC: Exit F1: General Help F5: Previous Values F6: Fail-Safe Defaults F7: Optimized Defaults

## **Reset Configuration Data**

The system BIOS supports the PnP feature so the system needs to record which resource is assigned and proceeds resources from conflict. Every peripheral device has a node, which is called ESCD. This node records which resources are assigned to it. The system needs to record and update ESCD to the memory locations. These locations (4K) are reserved at the system BIOS. If Disabled (Default) is chosen, the system's ESCD will update only when the new configuration varies from the last one. If Enabled is chosen, the system is forced to update ESCDs and then is automatically set to the "Disabled" mode.

| IRQ3  | assigned to: PCI PnP |
|-------|----------------------|
| IRQ4  | assigned to: PCI PnP |
| IRQ5  | assigned to: PCI PnP |
| IRQ6  | assigned to: PCI PnP |
| IRQ7  | assigned to: PCI PnP |
| IRQ8  | assigned to: PCI PnP |
| IRQ9  | assigned to: PCI PnP |
| IRQ10 | assigned to: PCI PnP |
| IRQ11 | assigned to: PCI PnP |
| IRQ12 | assigned to: PCI PnP |
| IRQ13 | assigned to: PCI PnP |
| IRQ14 | assigned to: PCI PnP |
| IRQ15 | assigned to: PCI PnP |
|       |                      |

The above settings will be shown on the screen only if "Manual" is chosen for the resources controlled by function.

## **Resources Controlled By**

By Choosing "Auto" (default), the system BIOS will detect the system resources and automatically assign the relative IRQ and DMA channel for each peripheral. By Choosing "Manual", the user will need to assign IRQ & DMA for add-on cards. Be sure that there are no IRQ/DMA and I/O port conflicts.

#### **IRQ** Resources

When resources are controlled manually, assign each system interrupt a type, depending on the type of device using the interrupt.

#### PCI/VGA Palette Snoop

Choose Disabled or Enabled. Some graphic controllers which are not VGA compatible take the output from a VGA controller and map it to their display as a way to provide boot information and VGA compatibility.

However, the color information coming from the VGA controller is drawn from the palette table inside the VGA controller to generate the proper colors, and the graphic controller needs to know what is in the palette of the VGA controller. To do this, the non-VGA graphic controller watches for the write access to the VGA palette and registers the snoop data. In PCI based systems, the Write Access to the palette will not show up on the ISA bus if the PCI VGA controller responds to the Write.

In this case, the PCI VGA controller should not respond to the Write, it should only snoop the data and permit the access to be forwarded to the ISA bus. The non-VGA ISA graphic controller can then snoop the data on the ISA bus. Unless you have the above situation, you should disable

this option.

**Disabled** (default) Function Disabled. **Enabled** Function Enabled.

# **2.8 PC Health Status**

# ; · Figure 8. PC Health Status

CMOS Setup Utility-Copyright (C) 1984-2001 Award Software

## PC Health Status

| Shutdown Temperature       | 75 ¢J/167 ¢K | Item Help |
|----------------------------|--------------|-----------|
| Vcore<br>1.5V              |              |           |
| 3.3V                       |              |           |
| 5.5 <b>V</b>               |              |           |
| 12V                        |              |           |
| -12V                       |              |           |
| -5V                        |              |           |
| 5VSB                       |              |           |
| Voltage Battery            |              |           |
| System Temp                |              |           |
| CPU Temp                   |              |           |
| FAN 1 Speed                |              |           |
| FAN 2 Speed<br>FAN 3 Speed |              |           |
| FAIN 3 Speed               |              |           |

## Current Voltage(V) CPU Vcore/+-12V/+-5V/5VSB/1.5V/3.3V/5V

Detect system's voltage status automatically.

## Current CPU/System Temperature (¢J/¢K)

This field displays the current CPU temperature, if your computer contains a monitoring system.

## Current CPUFan1 / CPUFan2 / CPUFan3 Speed

These field displays the current speed of up to System Fans, if your computer contains a monitoring system.

Shutdown Temperature(¢J/¢K)

**Disabled** Disabled.

60¢J/140¢K Monitor CPU Temp.at 60¢J/

140¢Қ if Temp.>60¢J/140¢К system will automatically

power off.

65¢J/149¢K Monitor CPU Temp.at 65¢J/

149¢Қ if Temp.>65¢J/149¢К system will automatically

power off.

**70¢J/158¢K** Monitor CPU Temp.at 70¢J/

158¢Ķ if Temp.>70¢J/158¢K system will automatically

power off.

75¢J/167¢K(default) Monitor CPU Temp.at 75¢J/

167¢K if Temp.>75¢J/167¢K system will automatically

power off.

# 2.9 Frequency / Voltage Control

# i · Figure 9. Frequency / Voltage Control

CMOS Setup Utility-Copyright (C) 1984-2001 Award Software Frequency / Voltage Control

| CPU Clock Ratio                        | 8X                   | Item Help  |
|----------------------------------------|----------------------|------------|
| Auto Detect PCI/CLK<br>Spread Spectrum | Disabled<br>Disabled | Menu Level |
|                                        |                      |            |

#### **CPU Clock Ratio**

This option will not be shown if you are using a CPU with the locked ratio.

The Choices: X8~X50.

## **Auto Detect PCI CLK**

This item allows you to enable/disable auto detect DIMM / PCI CLOCK.

The Choices: Disabled (default), Enabled.

# **Spread Spectrum**

This function is designed for the EMI test only. **The Choices: Disabled**(default), Enabled.

# 2.10 Load Fall-Safe Defaults

When you press <Enter> on this item, you get a confirmation dialog box with a message similar to:

# ; · Figure 10. Load Fail-Safe Defaults

CMOS Setup Utility-Copyright (C) 1984-2001 Award Software

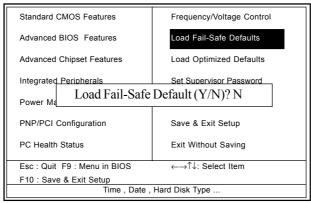

Pressing 'Y' loads the default values that are factory settings for optimal performance of system operations.

# 2.11 Load Optimized Defaults

When you press <Enter> on this item, you get a confirmation dialog box with a message similar to:

# i · Figure 11. Load Optimized Defaults

CMOS Setup Utility-Copyright (C) 1984-2001 Award Software

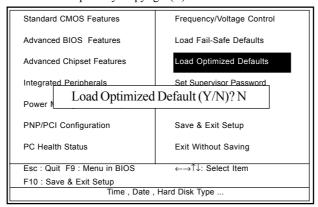

Pressing 'Y' loads the default values that are factory settings for optimal performance of system operations.

# 2.12 Set Supervisor / User Password

## i · Figure 12. Set Supervisor / User Password

CMOS Setup Utility-Copyright (C) 1984-2001 Award Software

| Standard CMOS Features       | Frequency/Voltage Control |  |
|------------------------------|---------------------------|--|
| Advanced BIOS Features       | Load Fail-Safe Defaults   |  |
| Advanced Chipset Features    | Load Optimized Defaults   |  |
| Integrated Peripherals       | Set Supervisor Password   |  |
| Power Enter Password: PNP/P  |                           |  |
| PC Health Status             | Exit Without Saving       |  |
| Esc : Quit F9 : Menu in BIOS | ←→↑↓: Select Item         |  |
| F10 : Save & Exit Setup      |                           |  |
| Time , Date , Hard Disk Type |                           |  |

When you select this function, the following message will appear at the center of the screen to assist you in creating a password.

## **Enter Password**

Type a password, up to eight characters, and press <Enter>. The password you type now will clear any previously entered password from CMOS memory. You will be asked to confirm the password. Type the password again and press <Enter>. You may also press <ESC> to abort the selection and not enter a password. To disable the password, just press <Enter> when you are prompted to enter a password. A message will confirm that you wish to disable the password. Once the password is disabled, the system will boot and you can enter setup freely.

# **Password Disabled**

If you select "System" at the Security Option of BIOS Features Setup Menu, you will be prompted for the password every time when the system is rebooted, or any time when you try to enter Setup. If you select "Setup" at the Security Option of BIOS Features Setup Menu, you will be prompted only when you try to enter Setup.

# 2.13 Save & Exit Setup

# i · Figure 13. Save & Exit Setup

CMOS Setup Utility-Copyright (C) 1984-2001 Award Software

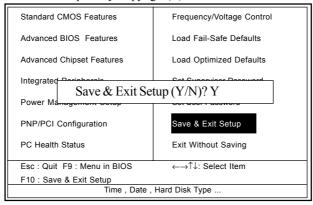

Typing "Y" will quit the Setup Utility and save the user setup value to RTC CMOS RAM.

Typing "N" will return to the Setup Utility.

# 2.14 Exit Without Saving

# ; · Figure 14. Exit Without Saving

CMOS Setup Utility-Copyright (C) 1984-2001 Award Software

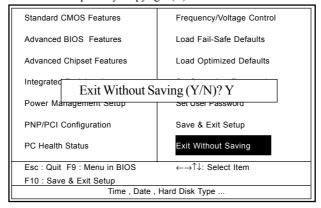

Typing "Y" will quit the Setup Utility without saving to RTC CMOS RAM.

Typing "N" will return to the Setup Utility.

# Chapter

2

There are motherboard drivers and utilities included in the disc attached. You don't have to install all of them for booting your system. But after you finish the hardware installation, you have to install your operation system (such as windows 98), you are able to install any drivers or utilities after then.

**Note**: Please follow the recommended procedure after install Windows 98/ME/XP/2000.

# **3.1 Auto-run Menu**

You can use the auto-run menu in this driver CD.  $T\ h\ e\ n$  choose the utility or driver and select model name.

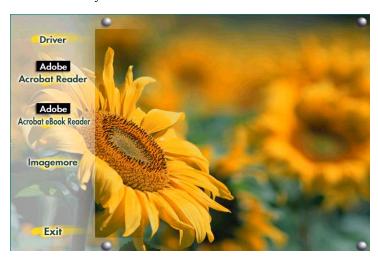

# 3.2 Installing Intelinf Driver

This item, INTEL CHIPSET INSTALLATION, is for you to install the software of Intel Chipsets also enables the Plug-n-Play INF.

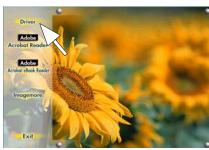

(1) Click "Driver" Item.

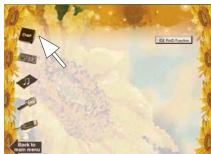

(2) Click "Chipset" Item.

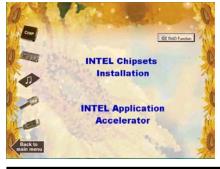

(3) Click "Intel Chipsets Installation" Item. Chapter 3

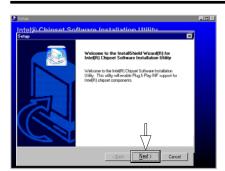

(4) Click "Next".

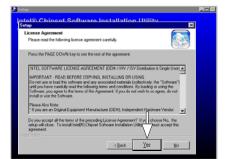

(5) Click "Yes".

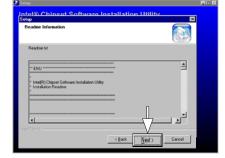

(6) Click "Next".

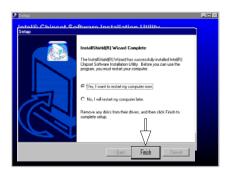

(7) Click "Finish".

Note:

Install the Intel INF Driver before install the Intel Application Accelerator Driver.

# 3.3 Installing Application Accelerator

This item is for installing the Intel Application Accelerator for Microsoft Windows 98/98SE/ME/NT4.0/2000/XP. And the program is designed to improve performance of the storage sub-system and overall system performance.

# We recommend that:

If your operating system is Windows 98, 98SE or NT4.0, please install the Ultra Driver. Also, please do not use the IAA and Ultra Driver together.

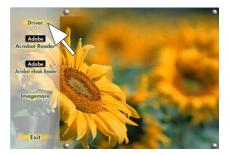

(1) Click "Driver" Item.

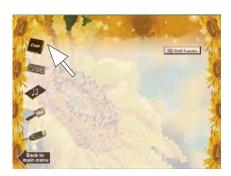

(2) Click "Chipset" Item.

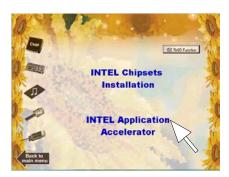

(3) Click "Intel Application Accelerator" Item.

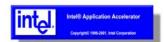

(4) You will see a pop-up dialogue of IAA installation.

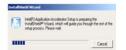

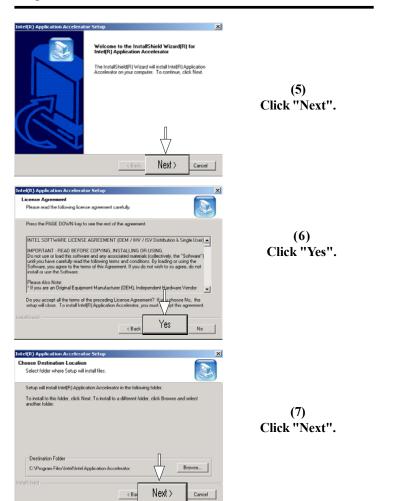

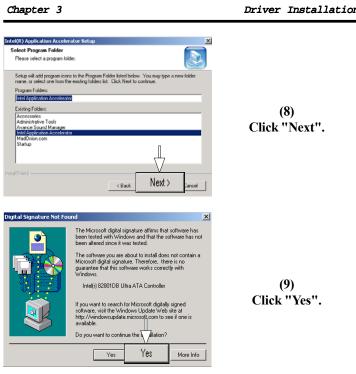

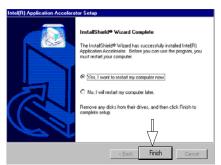

(10) Click "Finish".

# 3.4 Installing Audio Driver

This motherboard comes with an AC97 CODEC and the sound controller is in Intel South Bridge chipset. You can find the sound driver from this Auto-run menu.

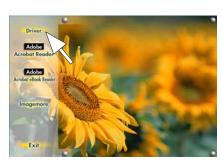

(1) Click "Driver" Item.

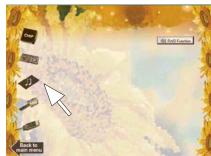

(2) Click "Audio" Item.

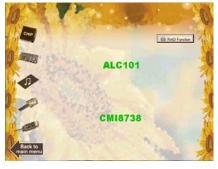

(3) Click "ALC101" Item.

## Chapter 3

#### Driver Installation

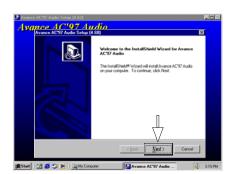

(4) Click "Next".

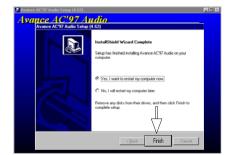

(5) Click "Finish".

# 3.5 Installing VGA Driver

Intel Brockclale-G chipset integrated a 2D/3D graphics acceleration.

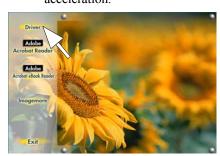

(1) Click "Driver" Item.

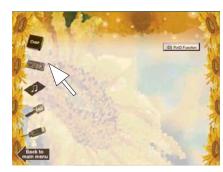

(2) Click "VGA" Item.

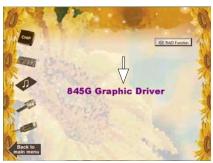

(3) Click "845G Graphic" Item.

### Driver Installation

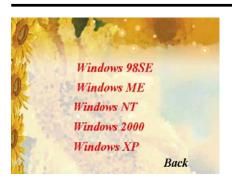

(4) Select your O.S.

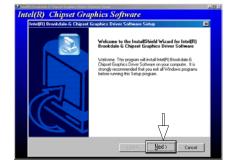

(5) Click "Next".

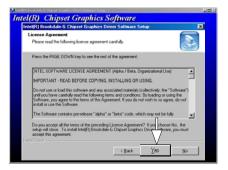

(6) Click "Yes".

## 3.6 Installing LAN Driver (Optional)

When your mainboard comes with the Realtek® RT8100 LAN controller, you must install the Realtek® LAN driver to support the LAN function. In some operating systems like Windows 98, Windows 2000, Windows NT the provided CD will auto-run while you insert the driver CD into the CD-ROM drive.

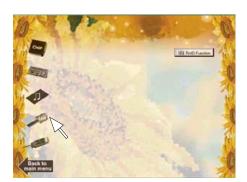

(1) Click "LAN"Item.

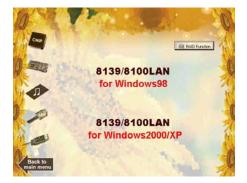

(2) Select your O.S.

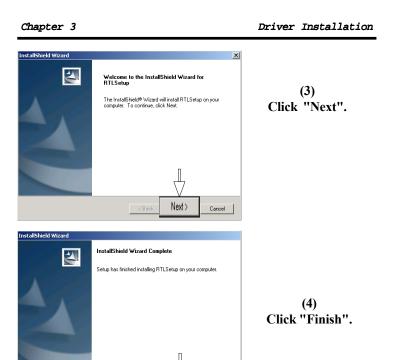

Finish

Chapter 3

Driver Installation

## 3.7 Installing RAID Driver (Optional)

How to install Win2000 RAID driver, please follow the procedure below to set up RAID driver.

1. Boot your system. If this is the first time you boot the Promise onboard BIOS, it will display the following screen.

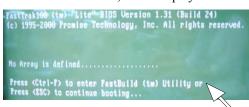

- Press <Ctrl-F> keys to display the FastBuild (tm) Utility Main Meun.
- 3. Press "1" to display Auto Setup Menu below. This is the fastest and easiest method to creat your IDE RAID.

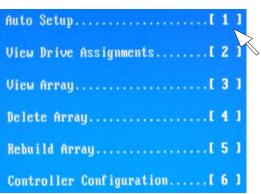

### **Creating Arrays Automatically**

The Auto Setup <1> selection from the Main Menu can intuitively help create your disk array. It will assign all available drives appropriate for the disk array you are creating. After setting, use Ctrl-Y to Save selections. FastBuild will automatically build the array.

### Optimize Array For

Select which you want, performance (RAID 0) or security (RAID 1) under the "Optimize Array For".

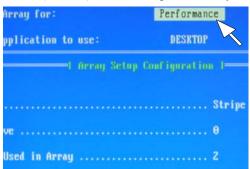

4. Press "2" to display View Drive Assignments Menu below.

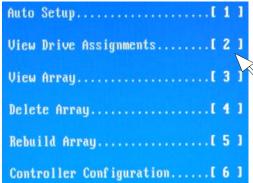

## **View Drive Assignments**

The View Drive Assignments <2> option in the Main displays which drives are assigned to a disk arrays or are unassigned.

#### Chapter 3

#### Driver Installation

| 1echnol  | ogy, Inc.  |
|----------|------------|
| ts I     |            |
| acity (M |            |
| 19092    | Array 1 US |
| 79973    | Array 1 US |

5. Press "3" to display View Array Menu below.

| 3. Tress 3 to display view rinay incha ex | 010 11 |
|-------------------------------------------|--------|
| Auto Setup                                | 1      |
| View Drive Assignments[ 2                 | 1      |
| View Array                                | 1      |
| Delete Array                              | 1      |
| Rebuild Array                             | 1      |
| Controller Configuration[ 6               | 1      |

6.Then you will find the display below, if you select "performance" (RAID 0).

| Array No | RAID Mode | Total Drv |
|----------|-----------|-----------|
| Array 1  | Stripe    | 2         |
| Array 2  |           |           |
| Array 3  |           |           |
| Array 4  |           |           |

7. Save & reboot, then go into the BIOS setting to select the first boot device "Floppy" from "Advanced BIOS features" as follow.

```
[Enabled]
Internal Cache
                       [Enabled]
ernal Cache
LZ Cache ECC Checking [Enabled]
cessor Number Feature [Enabled]
ck Power On Self Test [Enabled]
                       [ATA100]
100 Chip Boot Device
                       [Floppy]
st Boot Device
                       [HDD-0]
ond Boot Device
rd Boot Device
                       [LS120]
rth Boot Device
                       [Disabled]
                       [Disabled]
p Floppy Drive
                       [Enabled]
t Up Floppy Seek
```

8. After reboot the system by bootable disk, modifying the "CONFIG.SYS" of the bootable disk as below and save it.

[CD]

device=himem.sys/testmem:off device=oakcdrom.sys/D:mscd001 device=btdosm.sys device=flashpt.sys device=btcdrom.sys/D:mscd001 device=aspi2dos.sys device=aspi8dos.sys device=aspi4dos.sys device=aspi8u2.sys device=aspicd.sys/D:mscd001

DEVICE=FASTTRACK.SYS

9. On the other hand, copying the files of "MB\ FASTTTRACK\FT100DRIVER\TXTSETUP.OEM& FASTTRACK as well as the folder of "Win2000" from the attached CD to the other FDD.

10. Using the modified disk to boot the PC.

11. Running FDISK.

3-17

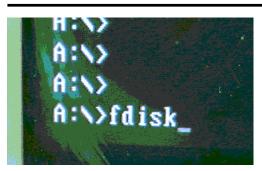

disk support and create any new drives or access the new drive(s) using other operat ns of Windows 95 and Windows MT, as well a d MS-DOS. In addition, disk utilities that or the FAT32 file system will not be able need to access this disk with other operas, do not enable large drive support.

sk support (Y/N).....? [<u>Y</u>]

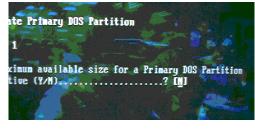

- 12. Separating and allocating the required volume of disk, and reboot the system then Format C:.
- 13. After that restart the system and set the CMOS from "Advanced BIOS features" as following chart.

#### Driver Installation

[Enabled] Internal Cache rnal Cache [Enabled] L2 Cache ECC Checking [Enabled] essor Number Feature [Enabled] k Power On Self Test [Enabled] 100 Chip Boot Device at Boot Device [ATA100] [CDROM] [HDD-0] ond Boot Device ed Boot Device [LS120] [Disabled] th Boot Device p Floppy Drive [Disabled] t Up Floppy Seek [Enabled]

14. Input the Win2000 CD in CD Drive and boot the system from CD-ROM. Also, put the FDD that include the "FastTrack" & "TXTSETUP" files and "WIN2000" folder, then press F6 button as soon as the following message appeared.

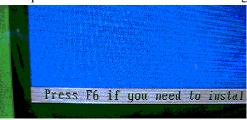

15. After that, continue to install OS procedures.

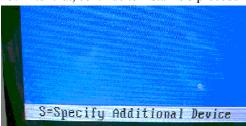

16. Press "S".

Chapter 3 Driver Installation

SCSI Adapter you want from the following to the previous screen.

WinXP Promise FastTrak100 (tm) Lite Contr Min2000 Promise FastTrak100 (tm) Lite Contr WinNT Promise FastTrak100 (tm) Lite Contr

17. Selecting "Win2000 Promise..." then go back to install Win2000 continuously.

## 3.8 Installing USB 2.0 Device

Please read carefully the pop-up text file after click the above item. The text file will notify you how to install your USB devices in your O.S. completely.

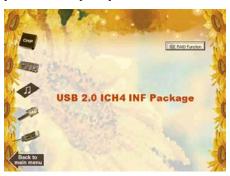

(1) Click the "USB 2.0 ICH4 INF Package".

**Note**: Please note that this USB 2.0 is only available in Win 2000 and Win XP.